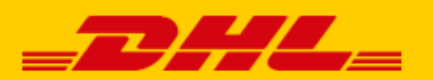

# DHI FXPRESS NETHERI ANDS **REPORT SMISHING**

## **Method for forwarding suspicious SMS or WhatsApp**

The sender is not always who it appears to be. We would like to receive the suspicious SMS or WhatsApp messages as an attachment according to the instructions below. In this way, the technical properties of the message are preserved and we can take targeted action. Thank you for your help and cooperation!

### **What do you have to do?**

- Send the suspicious message as an attachment to phishing-dpdhl@dhl.com.
- Always delete the message from your phone or tablet immediately after forwarding the message.

#### **SMS forwarding for Android**

- $\circ$  Select the message by holding your finger a little longer on the message and choose "share" from the menu.
- o Choose the option "Mail", "Outlook" or "Gmail" etc. This depends on the email program you are using.
- o At "To", type the email address phishing-dpdhl@dhl.com
- o Enter "Suspicious SMS" in the subject and click on the "Send" button.

#### **WhatsApp forwarding for Android**

- $\circ$  Select the message by holding your finger slightly longer on the message and select "copy" from the menu.
- o Open your mail and create a new email message.
- o At "To", type the email address phishing-dpdhl@dhl.com. Enter "Suspicious WhatsApp" in the subject.
- $\circ$  Hold your finger a little longer on the writing field of the email. Choose "paste" and click on the "send" button.

#### **SMS forwarding for iOS**

- $\circ$  Select the message by holding your finger slightly longer on the message and select "copy" from the menu.
- o Open your mail and create a new email message.
- $\circ$  At "To" type the email address phishing-dpdhl@dhl.com. Enter "Suspicious SMS" in the subject.

#### **WhatsApp forwarding for iOS**

- $\circ$  Select the message by holding your finger a little longer on the message. Click on "Forward".
- $\circ$  Select the square with an arrow pointing up, which is at the bottom right.
- $\circ$  Choose the option "Mail", "Outlook" or "Gmail" etc. This depends on the email program you are using.
- $\circ$  At "to" type the email address phishing-dpdhl@dhl.com.
- o Enter "Suspicious WhatsApp" in the subject and click the "send" button.

#### **Unable to forward a suspicious SMS or WhatsApp to us?**

Thank you for trying to forward the message to us. If it doesn't work out, it's a pity but not insurmountable. Take care of your own safety and delete the message from your phone or tablet.